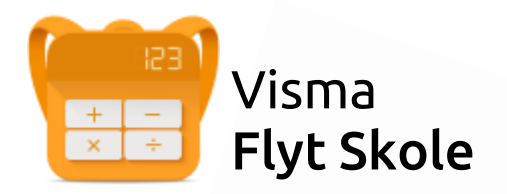

# Visma Foresattportal

# Temahefte tilpasset foresatte

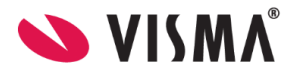

## Innhold

#### Innhold

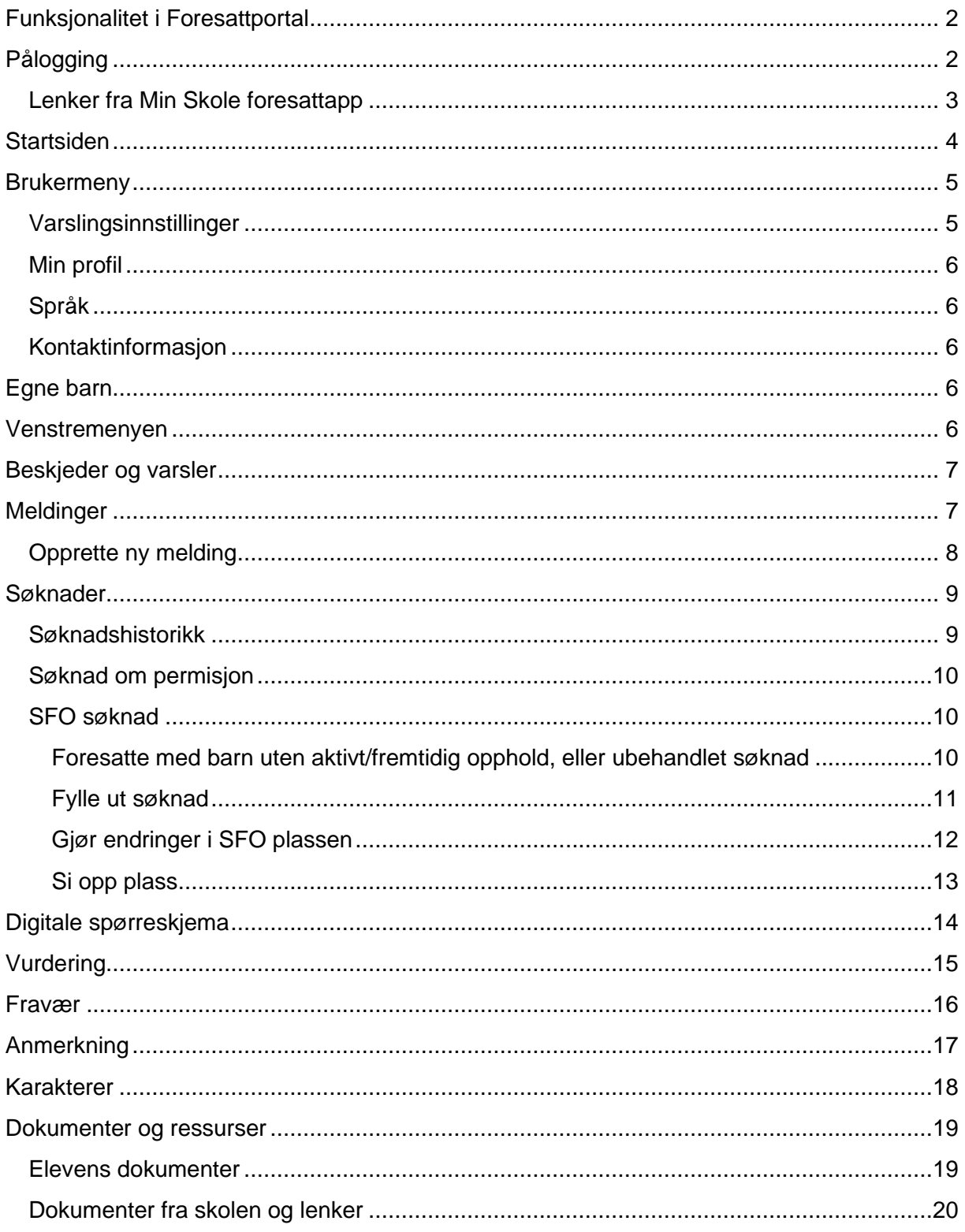

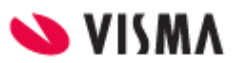

# <span id="page-2-0"></span>Funksjonalitet i Foresattportal

I foresattportalen kan foresatte registrere søknader, lese/besvare meldinger, samt se opplysninger registrert på sine barn.

Ny foresattportal fungerer optimalt i samspill med Min skole appene.

# <span id="page-2-1"></span>Pålogging

Pålogging gjøres via samme link som tidligere: [https://skole.visma.com/holmestrand.](https://skole.visma.com/holmestrand)

Klikk så på 'Visma Foresattportal'. Denne har adressen<https://foresatt.visma.no/holmestrand>

Alternativ kan man også gå direkte til [https://foresatt.visma.no/holmestrand.](https://foresatt.visma.no/holmestrand)

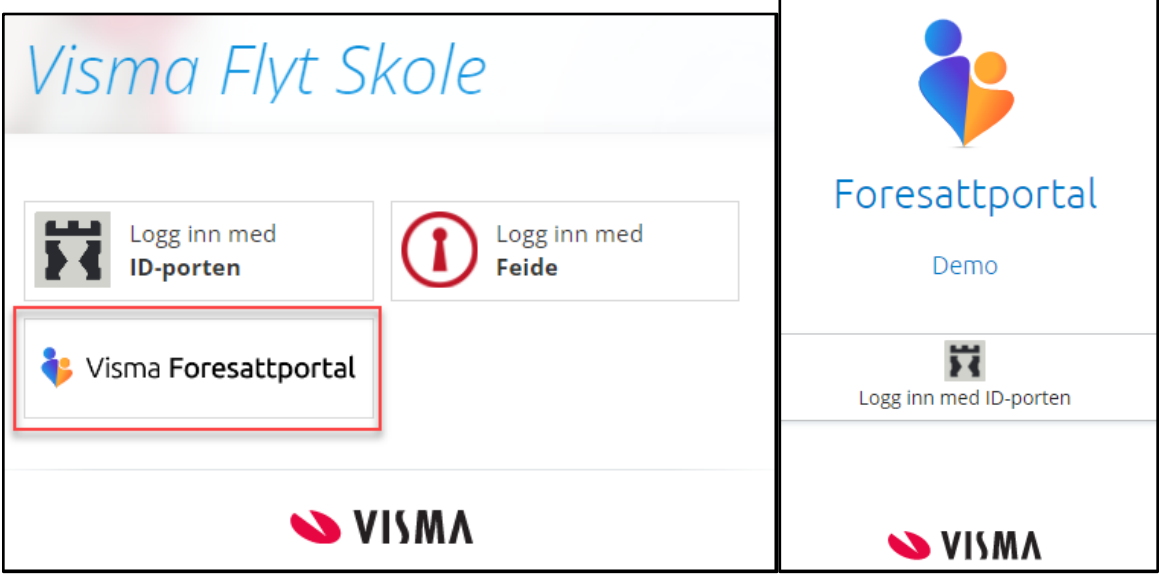

Etter 15 minutters inaktivitet blir man logget ut av Foresattportalen. Det kommer en nedtelling mot utlogging etter 11 minutter.

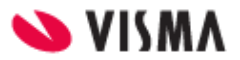

## <span id="page-3-0"></span>Lenker fra Min Skole foresattapp

Man kan også logge på foresattportalen fra Min Skole foresattappen. Lenke til foresattportalen finner man flere steder i appen:

- Nederst, under elever/skoler
- Under Innstillinger (tannhjulet)
- Under registrering av fravær (under overskriften Permisjon)

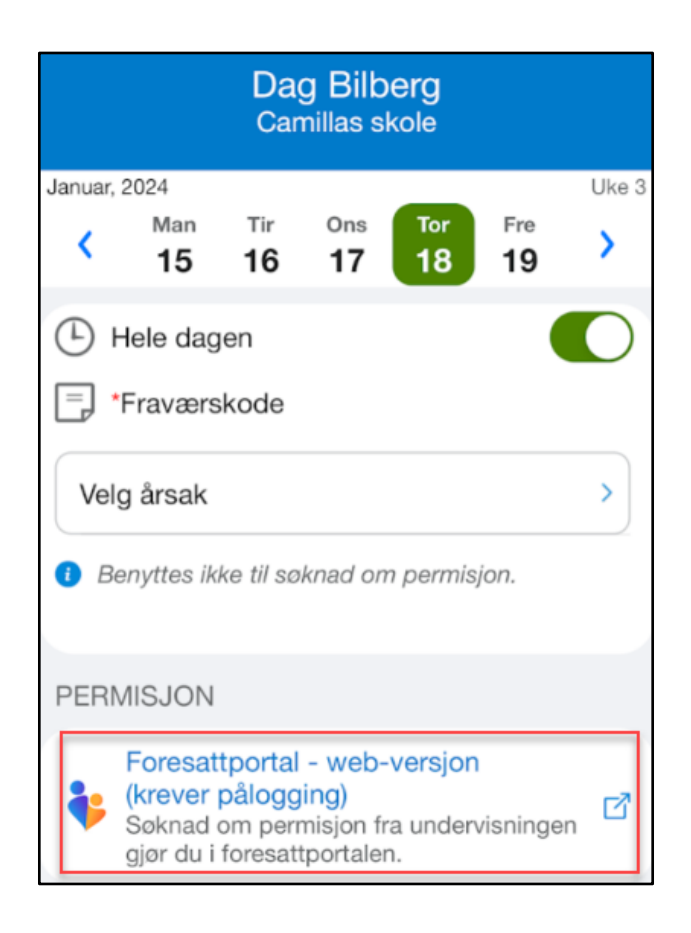

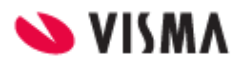

# <span id="page-4-0"></span>Startsiden

På startsiden ser man

- egne barn horisontalt øverst
- tilgjengelig funksjonalitet i venstremenyen
- mer info om valgt funksjonalitet i midten av skjermbildet
- brukermenyen øverst til høyre
- barn med ny oppdatering er markert med blå prikk på bildet øverst

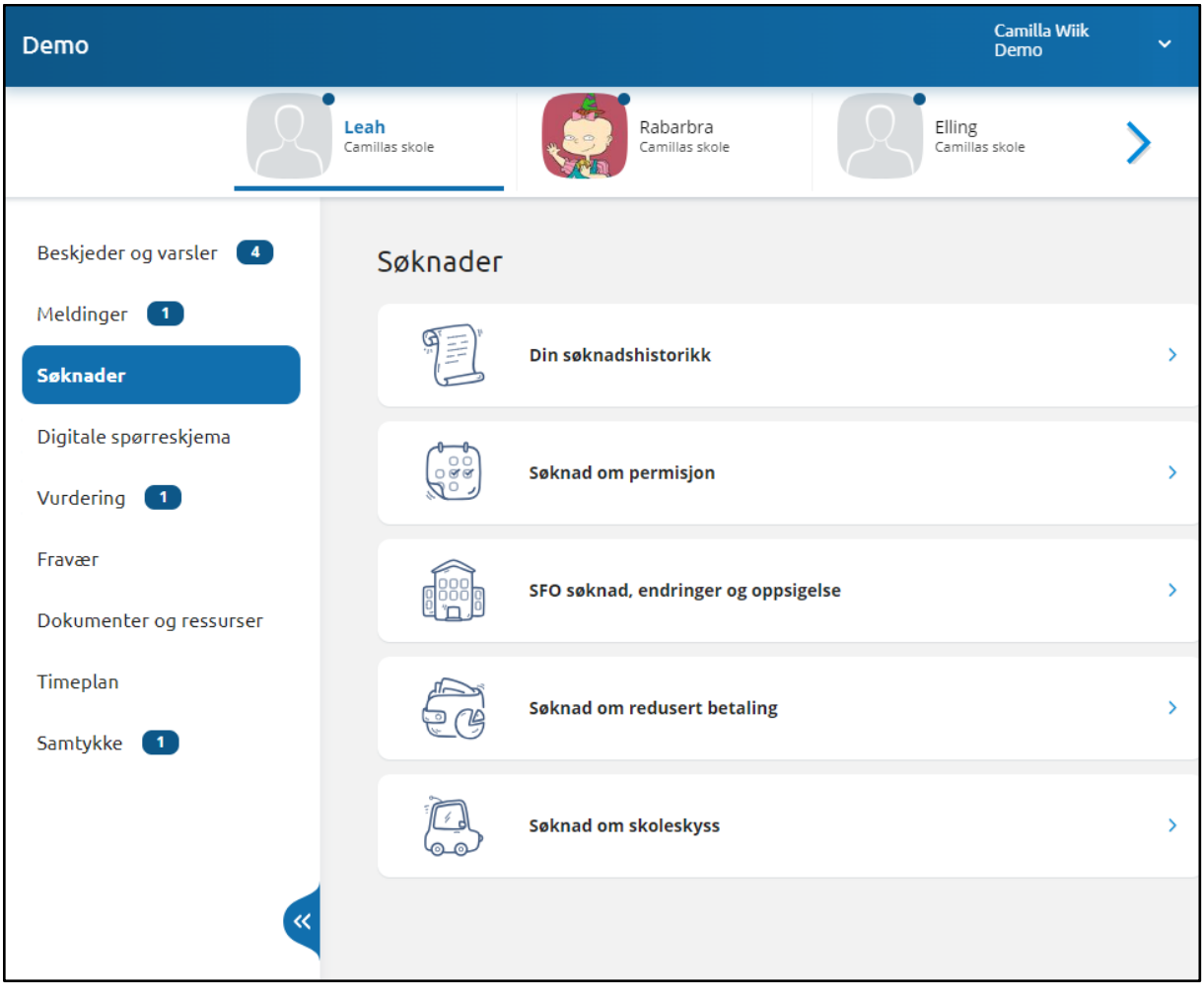

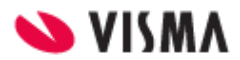

## <span id="page-5-0"></span>Brukermeny

Øverst til høyre kan foresatt klikke på eget navn for å få opp en meny med

- Varslingsinnstillinger
- Min profil
- Språk
- Kontaktinformasjon
- Lenker til personvern- og tilgjengelighetserklæringer
- Utlogging

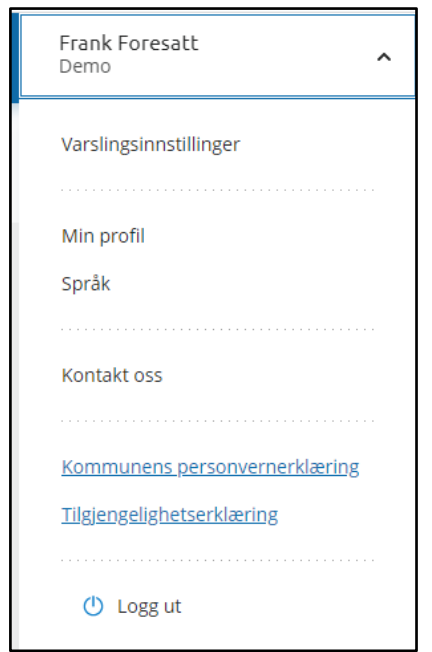

#### <span id="page-5-1"></span>Varslingsinnstillinger

Man kan justere egne varslingsinnstillinger per skole. Dersom en ønsker færre varsler enn det skolen har aktivert kan foresatte slå av alle (øverst) eller ta bort enkeltvarsler.

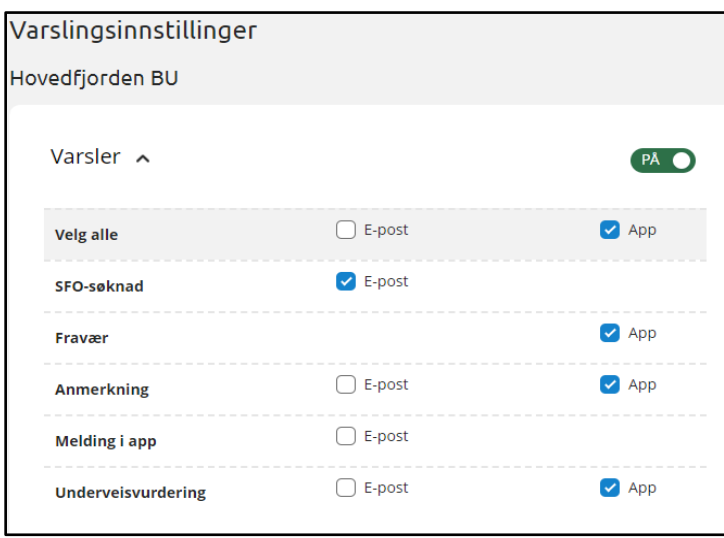

Man har en innstilling per skole man har barn på. Skroll nedover på siden.

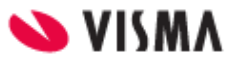

## <span id="page-6-0"></span>Min profil

Under 'Min profil' ser man eget navn, adresse og kontaktopplysninger. Man kan klikke på 'Rediger' og endre e-postadresse og telefonnummer.

## <span id="page-6-1"></span>Språk

Foresatt kan bytte mellom bokmål, nynorsk og engelsk. Valgt språk er markert med en grønn hake.

## <span id="page-6-2"></span>Kontaktinformasjon

Under 'Kontaktinformasjon' vises kontaktopplysninger til alle skoler man har barn på. Dette inkluderer adresse, e-postadresse, telefonnummer og hjemmeside.

# <span id="page-6-3"></span>Egne barn

Når man er inne i foresattportalen vil barna ligge tilgjengelig øverst til enhver tid. Skolen barna er aktive på ligger under barnets navn. Ved å klikke på barnets navn vil man få opp tilgjengelig funksjonalitet i venstremenyen.

## <span id="page-6-4"></span>Venstremenyen

Til venstre har man følgende valg og undervalg. Valgene kan variere ut fra hva som er aktivert av funksjonalitet på skolen til barnet man står på.

- Beskjeder og varsler
- Meldinger
- Søknader
	- Din søknadshistorikk
	- Søknad om permisjon
	- SFO søknad, endringer og oppsigelse
- Digitale spørreskjema
- Vurdering
- Fravær
- Anmerkning
- Karakterer
- Dokumenter og ressurser
	- Elevens dokumenter
	- Dokumenter fra skolen og lenker
- Samtykke

Man har mulighet til å skjule eller vise venstremenyen via blå pil. Menyen er åpen som standard. Dersom du ikke ser menyen til venstre kan det være fordi du har minimert den.

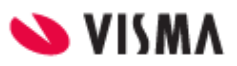

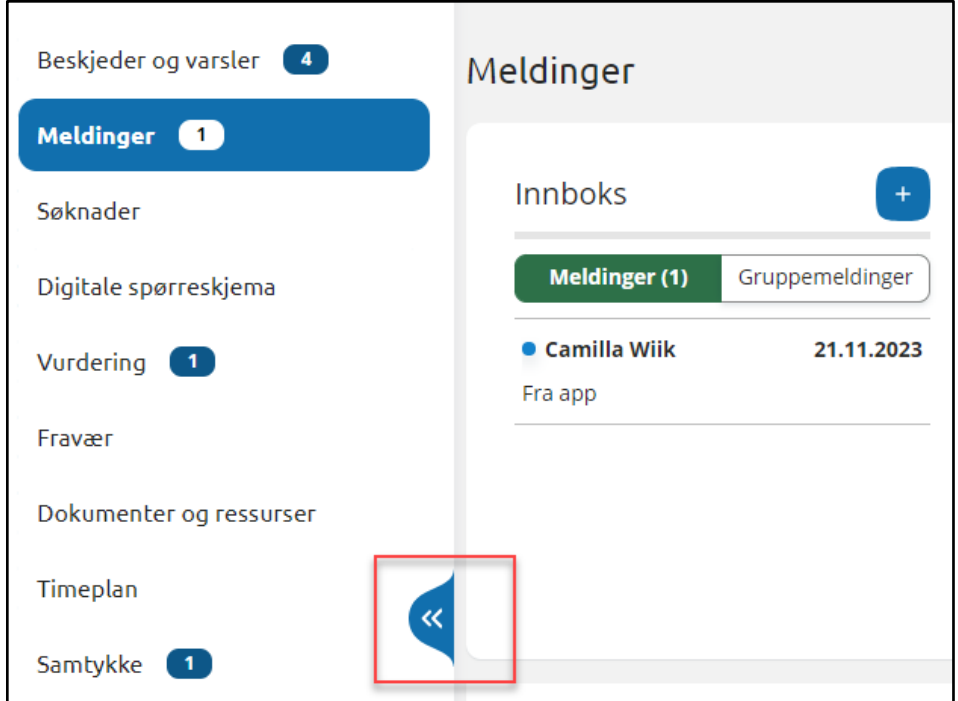

## <span id="page-7-0"></span>Beskjeder og varsler

Her finner man beskjeder og varsler sendt fra skolen.

- Beskjeder: Meldinger skolen har sendt som beskjeder (kan ikke besvares av foresatt)
- Varsler: f.eks varsel om at søknad er mottatt eller behandlet, om at fravær er registrert, nytt digitalt spørreskjema til utfylling

## <span id="page-7-1"></span>Meldinger

Meldinger er delt inn i Meldinger og Gruppemeldinger. Meldinger vises i foresattportalen i 6 måneder, deretter skjules de.

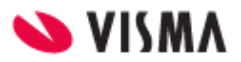

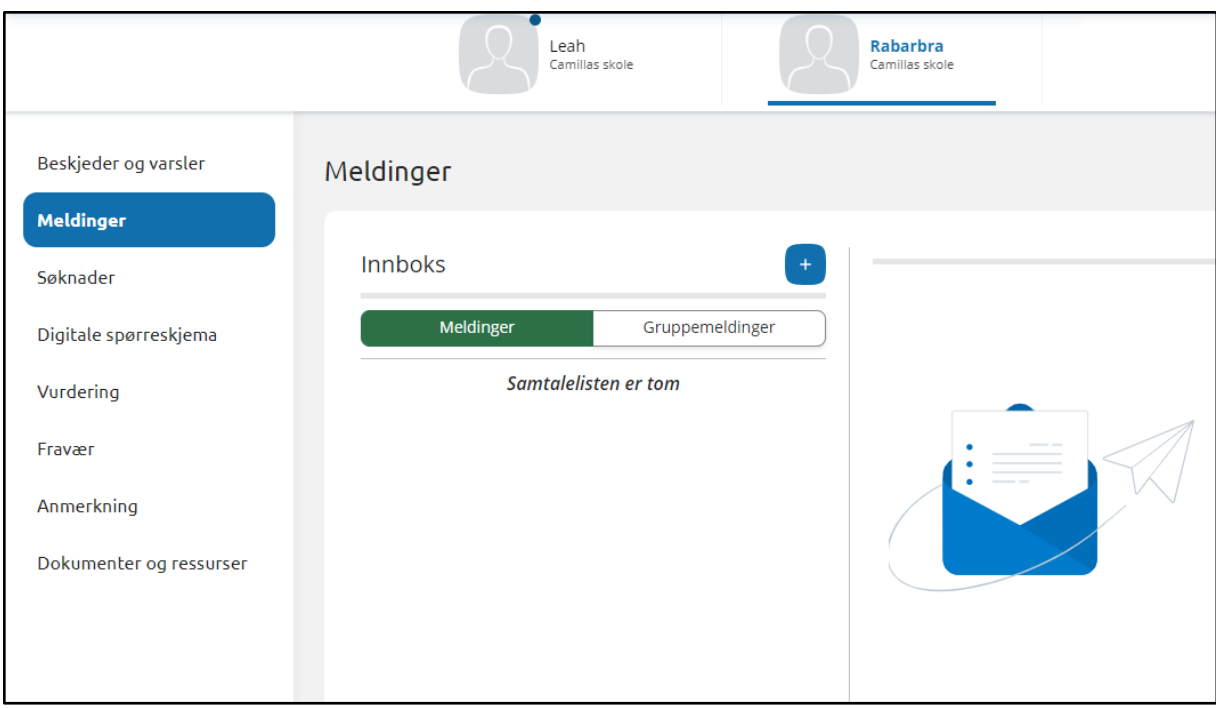

## <span id="page-8-0"></span>Opprette ny melding

- 1. Klikk på +-ikonet
- 2. Velg mottakere ved å sette hake i feltet til høyre for ansatte sitt navn.

NB: for ansattgrupper må man klikke på nedtrekkspilen  $\Box$  for å åpne gruppen og velge ansatte

3. Nederst vil det stå antall personer valgt

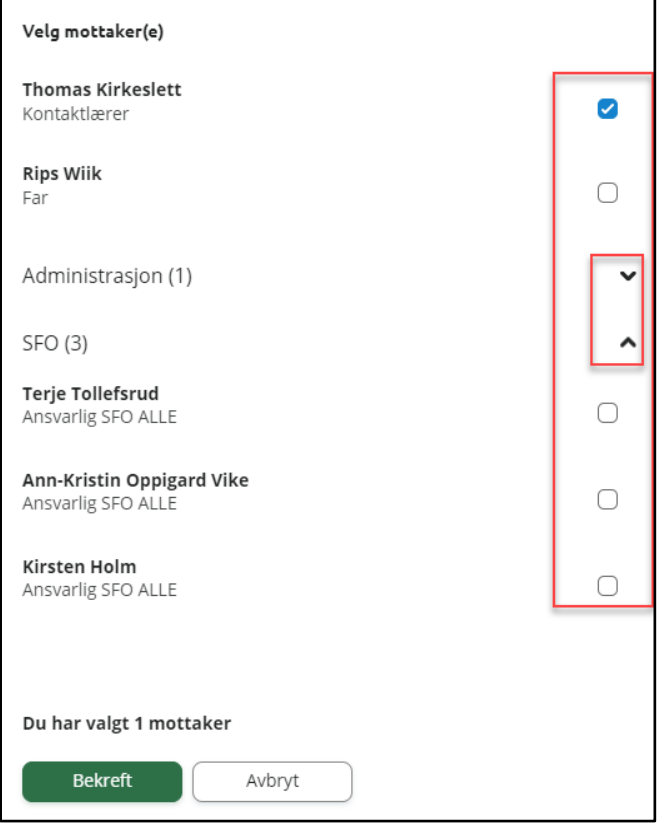

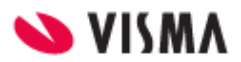

- 4. Klikk på 'Bekreft'
- 5. Skriv inn melding
- 6. Klikk på 'Send'

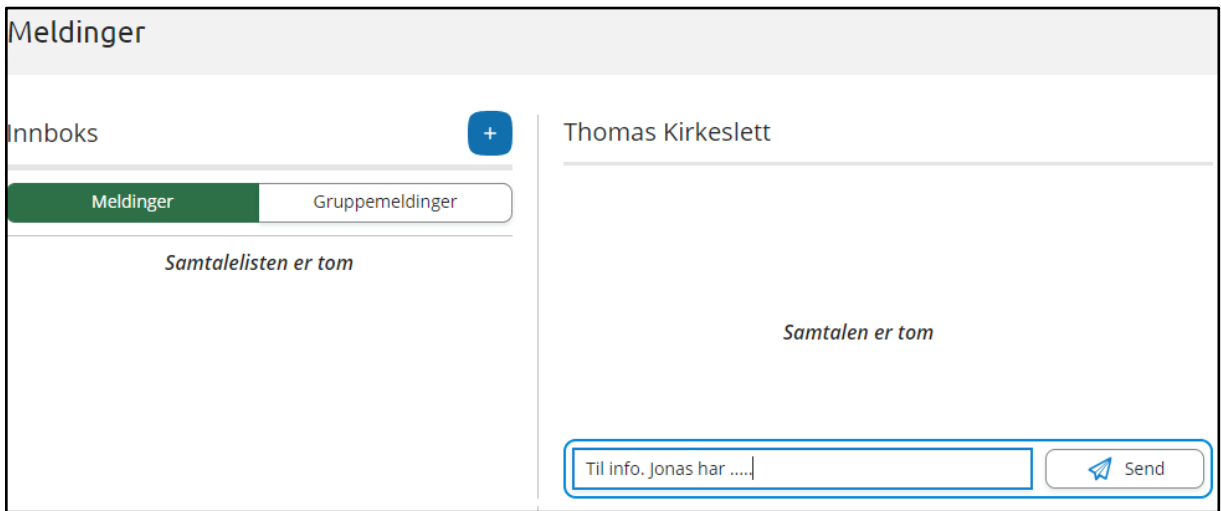

## <span id="page-9-0"></span>Søknader

Tilgjengelig søknadstyper i foresattportalen avhenger av hva din skole har aktivert av funksjonalitet.

- Søknad om permisjon
- Søknad om SFO
	- Inklusiv endring av SFO og oppsigelse

#### <span id="page-9-1"></span>Søknadshistorikk

Her vises alle registrerte søknader, på tvers av skoleår.

- Man kan sortere søknadene med ikonet øverst til høyre
- Ikonet per søknad viser status for søknad (Til behandling, Godkjent, Avslått)
- Man kan se mer info om hver enkelt søknad ved å klikke på søknaden
- Man får tilgang til søknadsdokumentet og vedtaket ved å klikke på søknaden

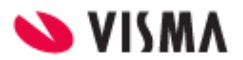

## <span id="page-10-0"></span>Søknad om permisjon

Klikker man på 'Søknad om permisjon' kommer man direkte til søknadsskjema. Søknadsskjemaet er delt inn i sider:

- 7. Bekreftelse av regler
	- a. Info fra kommunen
- 8. Årsak og datoer
	- a. Mulighet til å legge flere barn til søknad
	- b. Felt for å velge årsak til permisjon. Informasjonsikonet viser relevant info kommunen har lagt inn
	- c. Datofelt for når permisjonen gjelder
- 9. Begrunnelse for permisjon
	- a. Felt for å skrive begrunnelse
	- b. Mulighet for å laste opp inntil 3 filer
- 10. Kontrollér skjema
	- a. Kontroll av innlagte opplysninger
	- b. Innsending
- 11. Bekreftelse om at søknad er sendt

#### <span id="page-10-1"></span>SFO søknad

Klikk på 'SFO søknad, endringer og oppsigelse'. Man får opp info om

- aktivt/fremtidig opphold
- om man har en ubehandlet søknad
- valg om å søke nytt opphold, redigere SFO-plass eller si opp plass

#### <span id="page-10-2"></span>Foresatte med barn uten aktivt/fremtidig opphold, eller ubehandlet søknad

Man kommer direkte til søknadsskjema, med mindre man må bekrefte betaler først:

- Dersom skolen ikke har innstilling på at søker blir betaler, beholdes eksisterende betaler.
- Dersom skolen har sagt at søker blir betaler, kommer følgende opp:

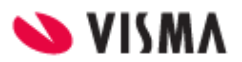

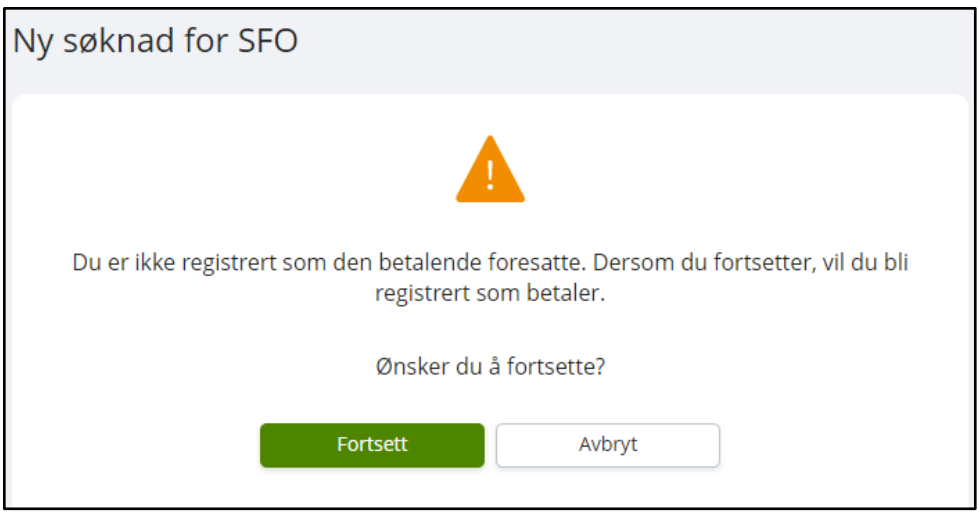

#### <span id="page-11-0"></span>Fylle ut søknad

Det er et felles søknadsskjema for ny plass og for endring av plass. Under 'Gjør endringer i SFO-plassen' har man også et valg om å endre tilstedeværelse. Da vil systemet velge dagens opphold, men som foresatt må man fortsatt fylle ut søknad om endring, som skolen må saksbehandle.

Man kan ved å klikke på ikonet ute til venstre eller overskriften per side hoppe tilbake i søknadsskjemaet.

Utfylling av søknad:

- 1. Bekreftelse av regler
	- Informasjon fra kommunen
- 2. Startdato og kommentarer
	- Felt for å legge inn ønsket startdato (for nytt opphold eller endring av opphold)
	- Felt for å legge inn kommentar opp til 2000 tegn
- 3. Opphold og tilstedeværelse
	- Felt for å velge type tilbud man ønsker
	- Mulighet for å velge tilstedeværelse per dag og før/etter skoletid
	- Mulighet for å registrere om eleven går hjem selv fra SFO

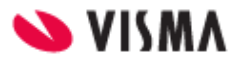

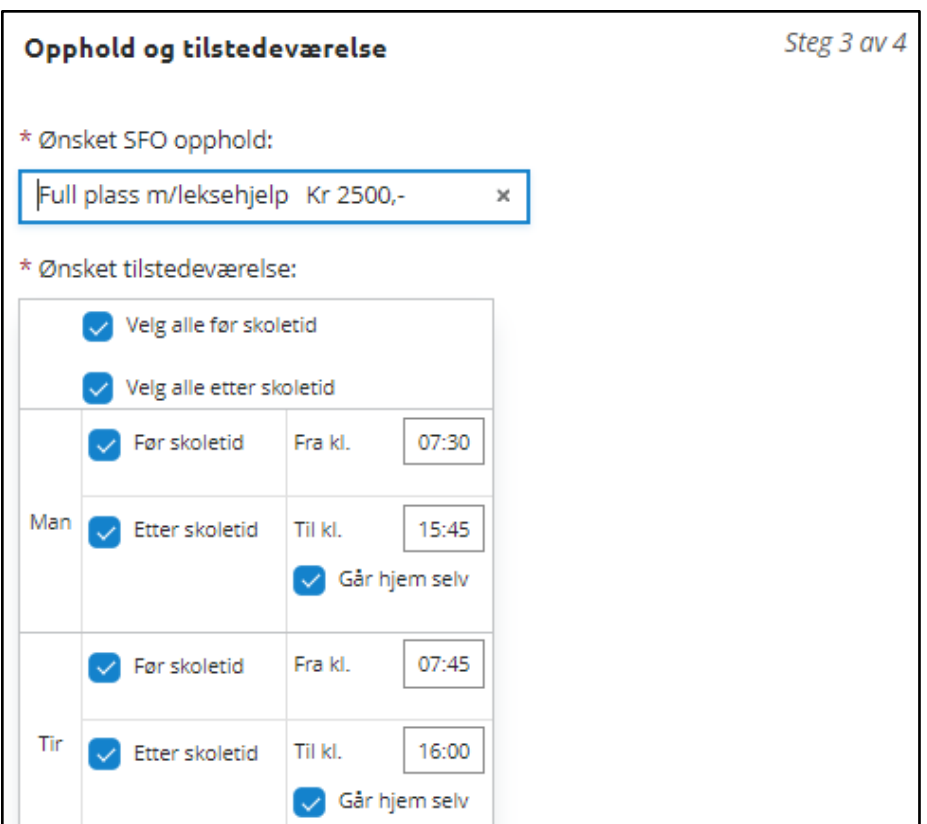

- 4. Kontrollér skjema
	- Kontroll av innlagte opplysninger
	- Innsending
- 5. Bekreftelse om at søknad er sendt

#### <span id="page-12-0"></span>Gjør endringer i SFO plassen

Foresatt velger mellom å

- Endre tilstedeværelse på eksisterende opphold: foresatt sendes til søknadsskjema, men plass er valgt. Må velge dato for oppstart ny tilstedeværelse
- Bytte til ny type opphold: foresatt sendes til søknadsskjema. Må velge startdato for nytt opphold, og type.

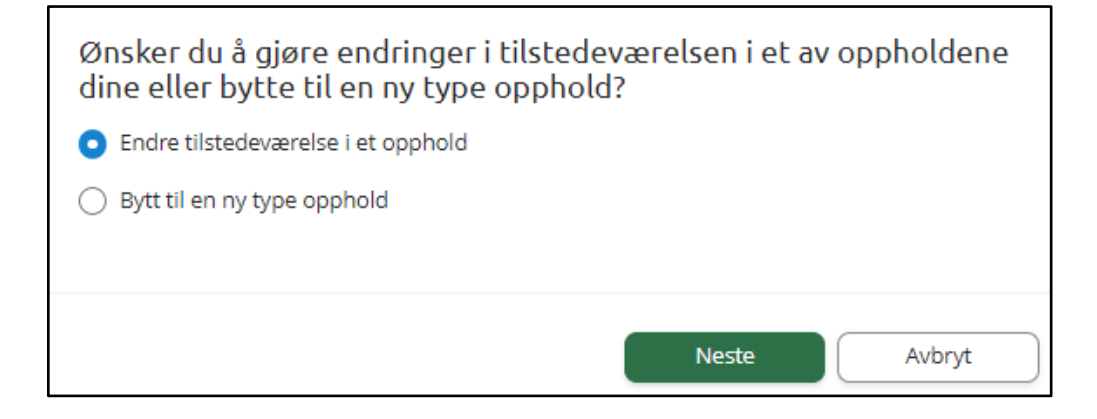

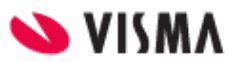

#### <span id="page-13-0"></span>Si opp plass

Når man velger 'SFO søknad, endringer og oppsigelse' og har et aktivt opphold, får man valget 'Si opp SFO plass'.

Bekreftelse av regler

- Informasjon fra kommunen
- Mulighet til å åpne skolens SFO-regler via pdf-ikonet
- Felt for å bekrefte at man har lest reglene. Må bekreftes for å gå videre

Oppsigelsesdato og kommentar

- Info om barnets opphold
- Felt for å legge inn ønsket sluttdato
- Mulighet for å legge inn kommentar

Kontrollér skjema

- Kontroll av innlagte opplysninger
- Innsending

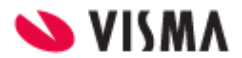

## <span id="page-14-0"></span>Digitale spørreskjema

Her ser man oversikt over alle spørreskjema mottatt på sine barn, på tvers av skoleår.

- Nye spørreskjema der svarfrist ikke er passert ligger øverst
- Deretter spørreskjema med passert svarfrist

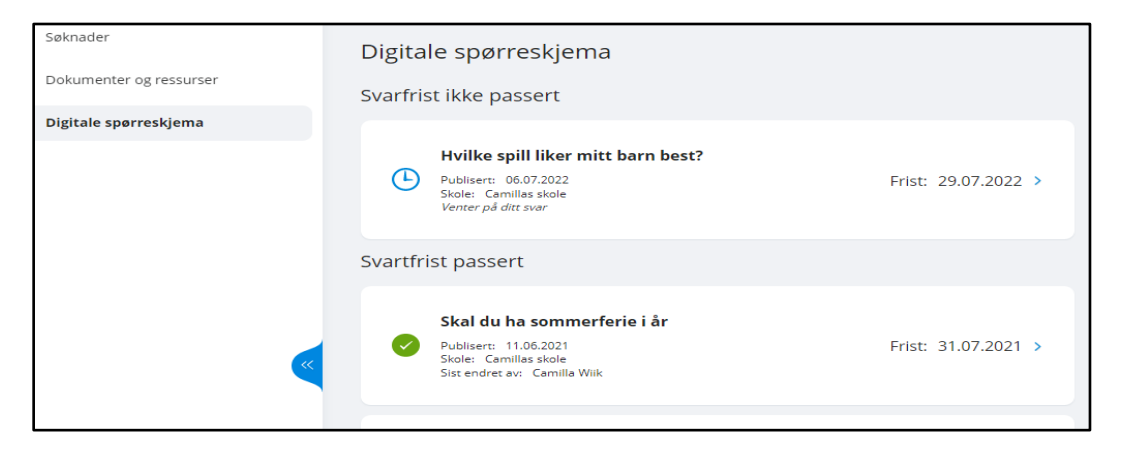

Ved å klikke inn på et spørreskjema får man opp mer info og man kan besvare ubesvarte spørreskjema. Hvis søknadsskjemaet er besvart tidligere vil man se svar og eventuell kommentar.

Når et svar er sendt inn, kan foresatte ved å åpne samme spørreskjema korrigere svar frem til svarfristen.

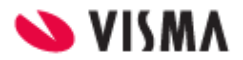

# <span id="page-15-0"></span>Vurdering

Under 'Vurderinger' kan foresatt:

- se antall nye vurderinger
- velge mellom høst og vår
- velge mellom skoleår dersom eleven har vurderinger på flere skoleår
- åpne vurderinger innenfor Halvårsvurdering og Underveisvurdering i orden, oppførsel, fag og kommunens egne vurderingsområder

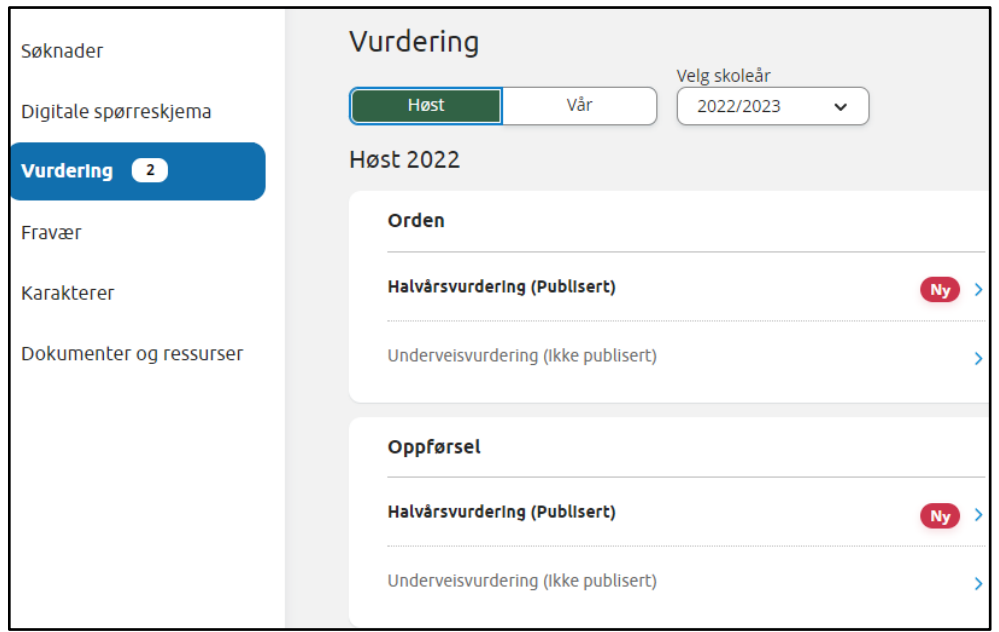

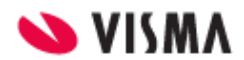

## <span id="page-16-0"></span>Fravær

Under 'Fravær' kan foresatt

- velge mellom høst, vår og hele året
- velge mellom skoleår dersom eleven har fravær på flere skoleår
- se totalt fravær på valgt tidsintervall fordelt på dokumenter/udokumentert
- se detaljer per fravær

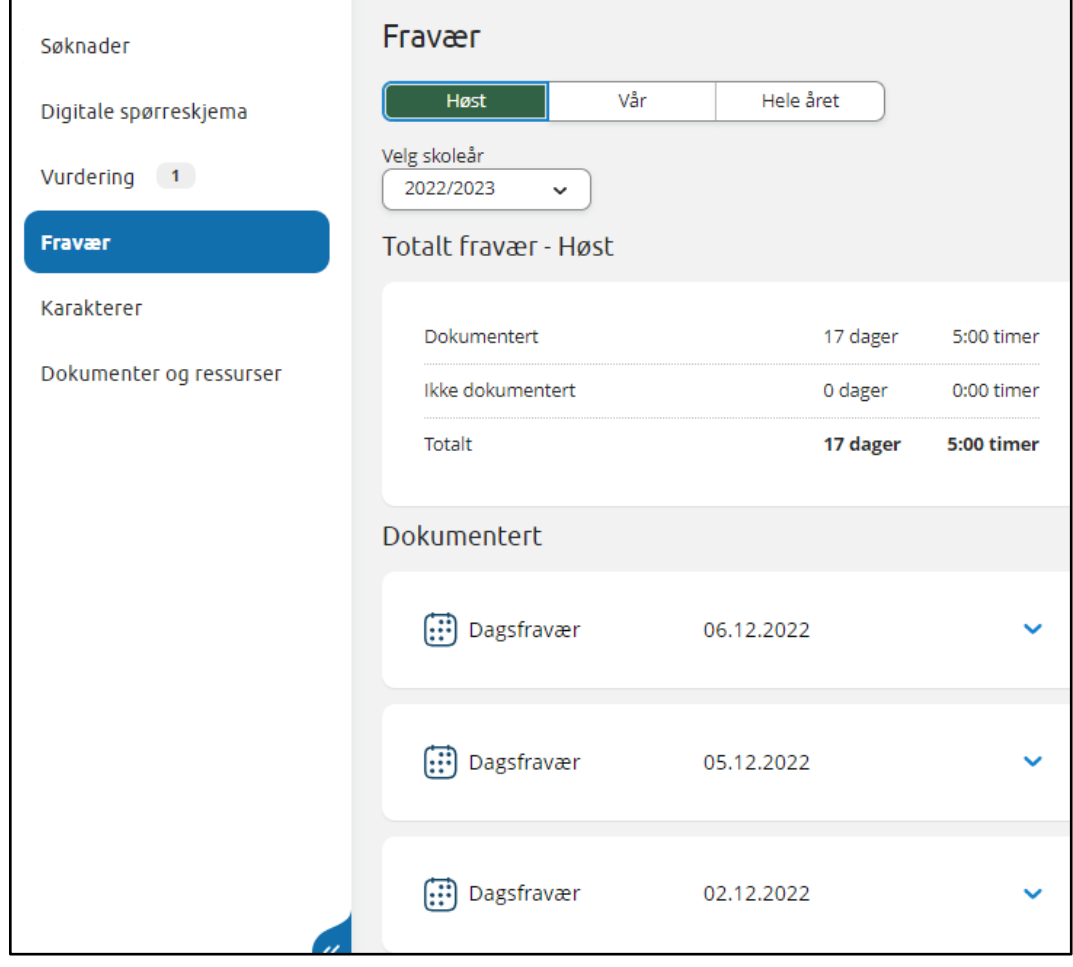

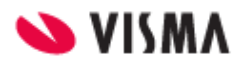

# <span id="page-17-0"></span>Anmerkning

Under 'Anmerkning' kan foresatt

- velge mellom høst, vår og hele året
- velge mellom skoleår dersom eleven har anmerkninger på flere skoleår
- se totale anmerkninger på valgt tidsintervall fordelt på orden/oppførsel
- åpne detaljer per anmerkning

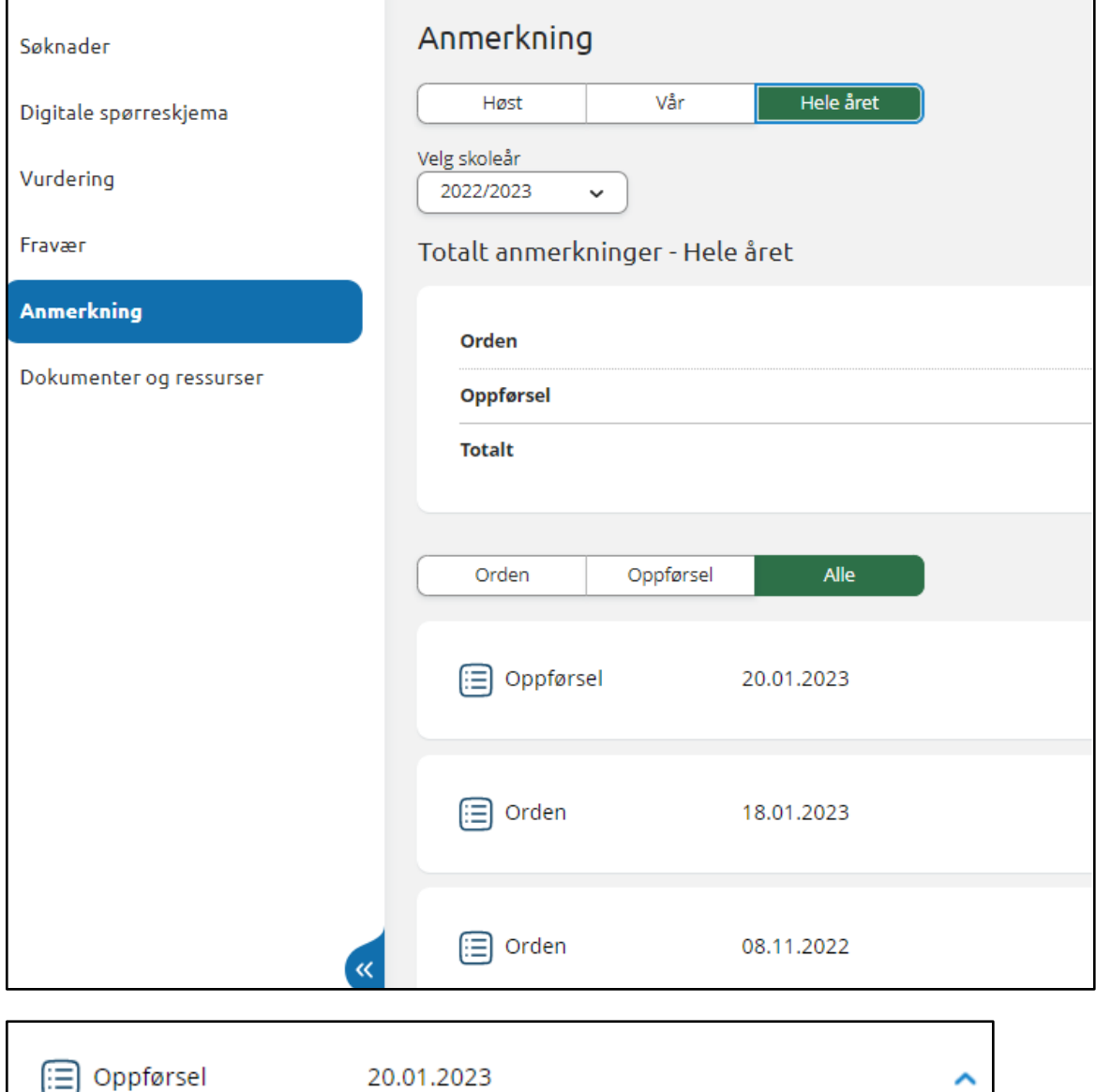

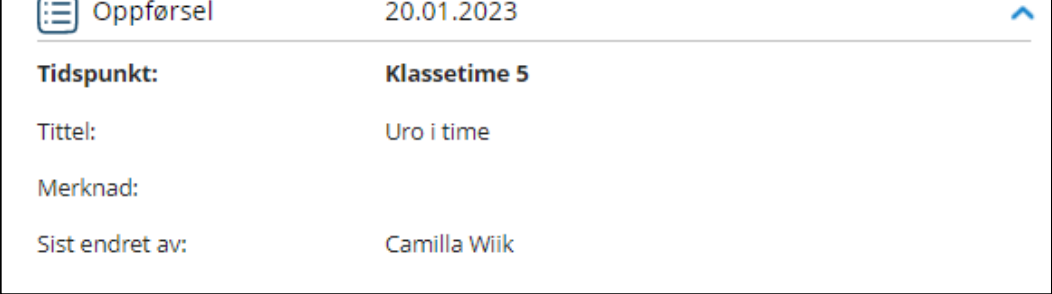

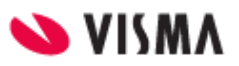

## <span id="page-18-0"></span>Karakterer

Under 'Karakterer' kan foresatt:

- velge mellom høst, vår og standpunkt/eksamen
- velge mellom skoleår dersom eleven har karakterer på flere skoleår

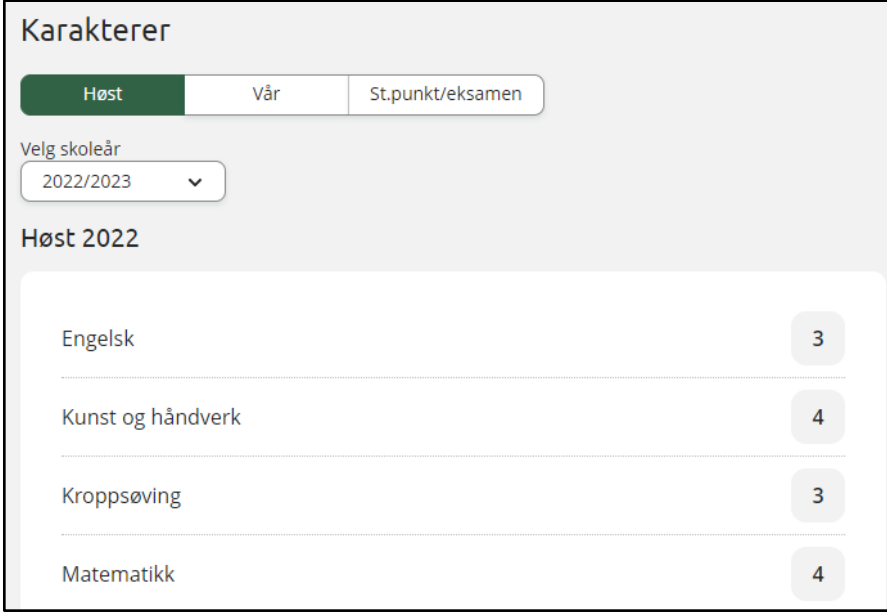

Frem til skolen publiserer karakterer vil foresatt få opp når karakterene publiseres (hvis skolen har registrert inn dette).

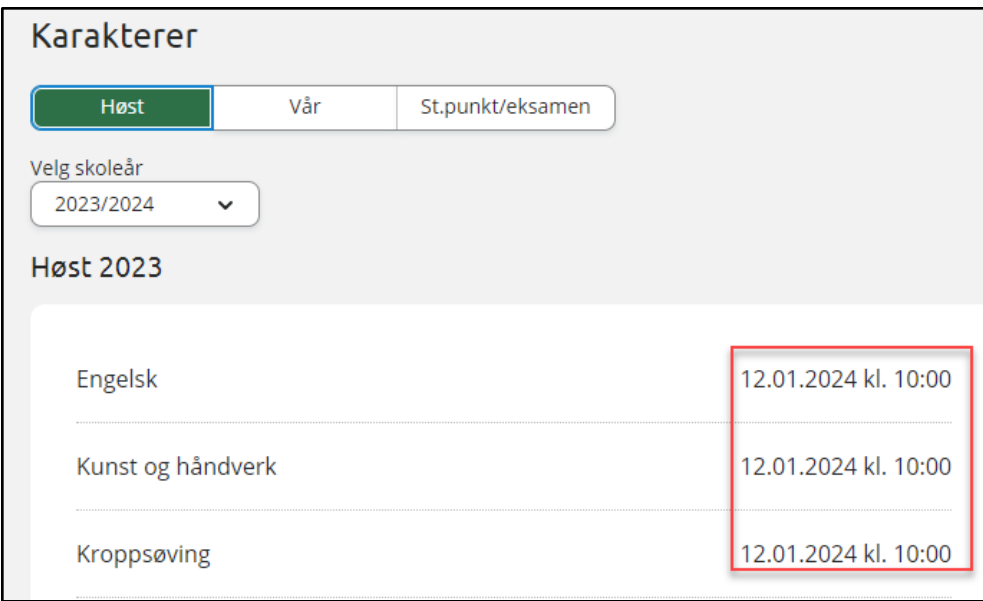

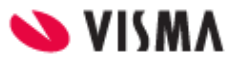

## <span id="page-19-0"></span>Dokumenter og ressurser

Dokumenter og ressurser består av

- Elevens dokumenter
- Dokumenter fra skolen og lenker

### <span id="page-19-1"></span>Elevens dokumenter

Under 'Elevens dokumenter' kan man filtrere på dokumenttype og skoleår.

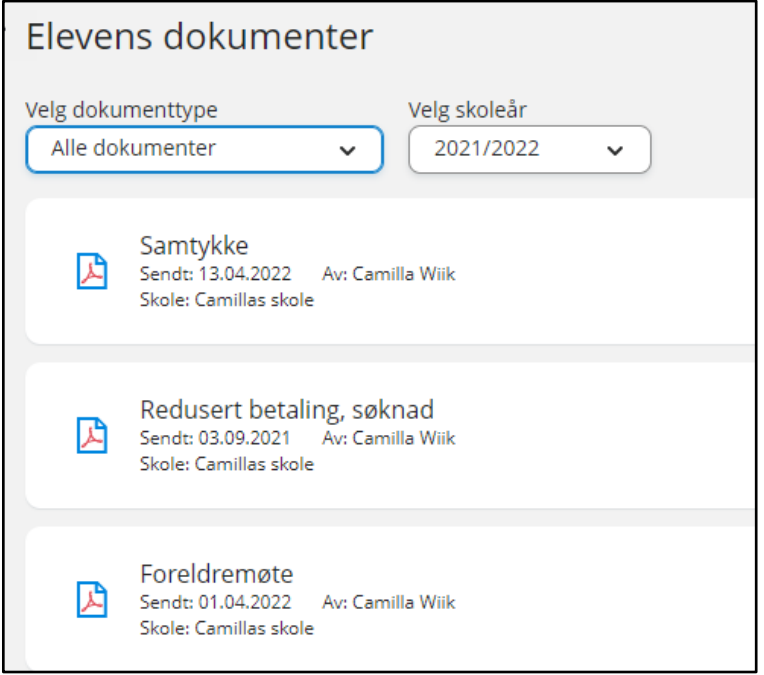

Ved å klikke inn på et dokument får man opp dokumentet i pdf-format.

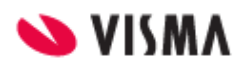

## <span id="page-20-0"></span>Dokumenter fra skolen og lenker

Her vises dokumenter og lenker skolen har delt med alle foresatte\_.

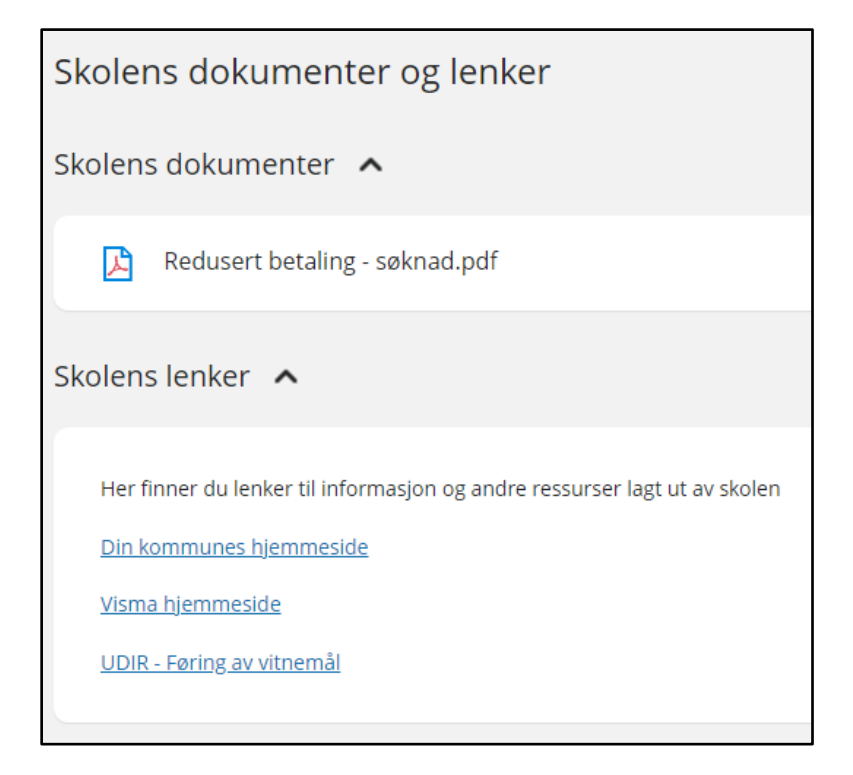

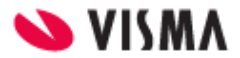